# EXCHANGE 2003+ TO OFFICE 365 MIGRATION PLAYBOOK

Prepared by **Nick Ross** Sales Engineer (nross@pax8.com)

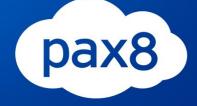

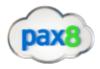

## Table of Contents

| Planning Phase 1: Gather All the Necessary Credentials             | 3 |
|--------------------------------------------------------------------|---|
| Planning Phase 2: Gather and Audit all Users part of the Migration | 4 |
| Prep Work Phase 1: Prepare Office 365                              | 4 |
| Prep Work Phase 2: Prepare Source/Destination for BitTitan         | 6 |
| Prep Work Phase 3: Push out DMA agent                              | 7 |
| Push out DMA agent via GPO                                         | 9 |
| Push out DMA agent via Email                                       |   |
| Prep Work Phase 4: Setup BitTitan Project                          |   |
| Migration Phase 1                                                  |   |
| Migration Phase 2: MX Cutover                                      |   |
| Migration Phase 3: Post Migration Clean Up                         |   |

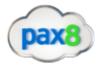

Planning Phase 1: Gather All the Necessary Credentials

- 1. Credentials Checklist
  - a. Office 365 Global Admin Credentials
  - b. OWA Url and Admin Credentials
  - c. BitTitan credentials
  - d. DNS Login Credentials

\*Note\* BitTitan comes with a tool called Deployment Pro which reconfigures Outlook profiles after the migration. This can be pushed out either through GPO or email. If you are going to be pushing this out via GPO you will additionally need:

- e. Credentials remote into Primary DC (If applicable)
- f. Enterprise Admin Credentials for Primary DC
- 2. Test whether Admin can access any mailbox in OWA environment

| Outlook Web App                        |                                                                                     | sign out q30e1m7   |
|----------------------------------------|-------------------------------------------------------------------------------------|--------------------|
| Mail > Inbox 0 Items                   |                                                                                     | Open Other Mailbox |
| avorites                               | * New - Delete - Move - Filter - View -                                             | Select mailbox     |
| Sent Items Deleted Items               | Search Entire Mailbox 🖉 - 🕷                                                         | Open               |
| Inbox                                  | Conversations by Date = Network on Tape<br>There are no items to show in this view. |                    |
| 0e1m7<br>Inbox<br>Drafts<br>Sent Items |                                                                                     |                    |
| Inbox                                  |                                                                                     |                    |
| Drafts                                 |                                                                                     |                    |
| Sent Items                             |                                                                                     |                    |

\*Note\* if you get the message below, you do not have sufficient impersonation rights:

Sou don't have permission to open this mailbox.

3. If you have sufficient rights, you will be able to see this person's mail. If this is the case, move on to next step. If you get the message above open the exchange shell on the exchange server and run the following cmdlets in powershell:

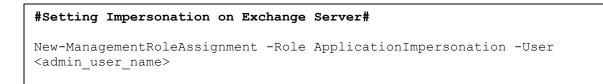

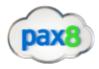

https://help.bittitan.com/hc/en-us/articles/

Planning Phase 2: Gather and Audit all Users part of the Migration

- 1. Gather Users List in CSV format, Export from Exchange Server
- 2. If using AD Connect with password sync users will have the same password as their onprem active directory. However, if not using AD Connect then you will need to get a list of passwords from Exchange users or notify them of what their password will be in 365
- 3. Gather Distribution List with members of Distribution list in CSV format
- 4. Verify Organizational Units in Active Directory that will be a part of the GPO/AD Sync
- 5. Take note of any 3rd partner connectors for email filtering: Symantec, Barracuda, etc. Look up necessary steps for creating connectors in 365
- 6. Provide Clear Communication Path for Each Stage of the Migration (verbal and confirmation via email)
- 7. Provide clear time frame for when MX records will be cutover

Prep Work Phase 1: Prepare Office 365

- 1. Create a net new office365 tenant, tenant will be spun up with the defaulted .onmicrosoft.com domain. This can be spun up direct with Microsoft or purchased through a CSP provider
- 2. Go to Setup>Domains>Add Domain
- 3. Verify Domain with TXT record provided
- 4. Select "I will manage DNS records myself" and checkmark the box "Skip this step" when it ask to place all the remaining DNS settings for you

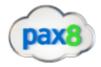

- 5. Domain will say "possible service issues". This is ok. We will add the remaining records after we cut over MX Records
- 6. Add Users Manually, Bulk Upload with a Powershell Script or CSV, or with AD Connect
  - a. Powershell Script

```
#Connecting to Exchange Online Account#
$credential = Get-Credential
Import-Module MsOnline
Connect-MsolService -Credential $credential
$exchangeSession = New-PSSession -ConfigurationName Microsoft.Exchange -ConnectionUri
"https://outlook.office365.com/powershell-liveid/" -Credential $credential -Authentication
"Basic" -AllowRedirection
Import-PSSession $exchangeSession -DisableNameChecking
```

Create a CSV with the Following Headers:

- UserPrincipalName
- FirstName
- LastName
- DisplayName
- Password

### #Bulk Import Users with Passwords#

```
Import-Csv -Path 'FilePath' | foreach {New-MsolUser -UserPrincipalName
$_.UserPrincipalName -FirstName $_.FirstName -LastName $_.LastName -DisplayName
$_.DisplayName -Password $_.Password -ForceChangePassword $False}
```

### #Add Alias to Users#

```
$LiveCred = Get-Credential
$Session = New-PSSession -ConfigurationName Microsoft.Exchange -Connecti
dential $LiveCred -Authentication Basic -AllowRedirection
Import-PSSession $Session
$users = Get-Mailbox
foreach ($a in $users) {$a.emailaddresses.Add("$($a.alias)@domain.com")
$users | %{Set-Mailbox $_.Identity -EmailAddresses $_.EmailAddresses}
```

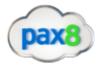

### #Add Distribution Lists with Members#

```
Import-Csv -Path 'File Path.csv' | foreach {New-
Distributiongroup -Name $_.Name -PrimarySmtpAddress $_.Address
}
Import-Csv 'File Path.csv' | foreach {Add-
DistributionGroupMember
-Identity $_.DL -Member $_.Alias}
```

b.AD Connect Setup: <u>https://docs.microsoft.com/en-us/azure/active-directory/connect/active-directory-aadconnect-get-started-custom</u>

Prep Work Phase 2: Prepare Source/Destination for BitTitan

1. Change Send/Receive size in office 365 to max of 150m: <u>https://help.bittitan.com/hc/en-us/articles/115008108047</u>

\*Note\* Make sure you are still connected to exchange online in powershell

**#Change Send/Receive Size#** Get-Mailbox | Set-Mailbox -MaxReceiveSize 150MB -MaxSendSize 150MB

- 2. Disable the Throttling Policy on Exchange, refer to KB article for particular environment: <u>https://help.bittitan.com/hc/en-us/articles/115008258628</u>
  - a. This is **only relevant for Exchange 2010+**. Exchange versions 2007 and earlier do not have throttling policies.
- 3. Set Impersonation at Destination. This will allow you to use admin creds to impersonate all mailboxes. With this in place you will not need creds for all individual users

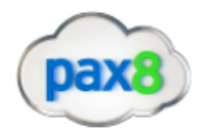

## **#Setting Impersonation#**

Set-ExecutionPolicy Unrestricted

\$LiveCred = Get-Credential

\$Session = New-PSSession -ConfigurationName Microsoft.Exchange -ConnectionUri
https://ps.outlook.com/powershell/ -Credential \$LiveCred -Authentication Basic AllowRedirection

Import-PSSession \$Session

Enable-OrganizationCustomization

New-ManagementRoleAssignment -Role "ApplicationImpersonation" -User admin@domain.com

Prep Work Phase 3: Push out DMA agent

BitTitan comes with a deployment pro agent that automatically configures outlook profiles. This will bring over **autofill settings** and **signatures** for all users. There are two options to push this out:

- a. GPO
- b. Email

\*Note\* If we are deploying the agent via gpo, users will just receive a popup asking them to authenticate and will reopen outlook after cutover. If we are pushing the agent out via email, users will receive a message in which they will have to click on a link to install the agent on their device

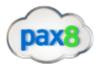

## 1. Login to the BitTitan Portal and Click All Customers on the left-hand column

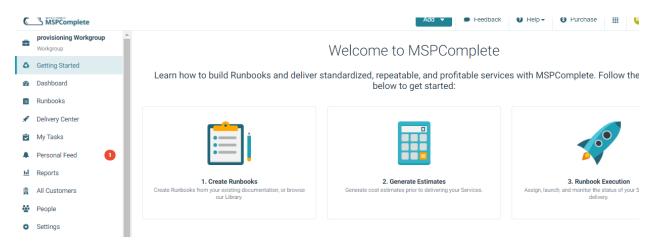

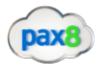

## 2. Click Add Customer>Fill out Customer Name and primary Domain>Click Save

| Add Customer                                   |
|------------------------------------------------|
| ✓ Customers                                    |
| Details                                        |
| Workgroup Name<br>provisioning Workgroup       |
| @ Primary Email Domain                         |
| Company Name                                   |
| Primary Location (Optional) Select Country     |
|                                                |
| City (Optional)                                |
| Primary Industry (Optional)                    |
| Select Industry                                |
| Company Size (Optional)<br>Select Company Size |
|                                                |

Follow Steps 3-14 if you are choosing to deploy the agent via GPO

- 3. Remote into Primary DC
- 4. Open Browser and Login to BiTitan.com
- 5. Go to All Customers>View Users on the Customer you created
- 6. Click "Enable the Device Management Agent"

| rvices.  |
|----------|
| rvices.  |
| 1110000. |
|          |
| >        |
| >        |
| /        |
| $\geq$   |
|          |
|          |

7. Follow the steps from the following KB Article which walks you through setting up a new share, placing the exe in the share, creating the gpo, and scheduling it to run :<u>https://help.bittitan.com/hc/en-us/articles/115008110847</u>

| Ad     | d Users with a Device Management Agent                                                                                                    |
|--------|----------------------------------------------------------------------------------------------------|
| 0      | By using the Device Management Agent, you agree to comply with BitTitan's User Agreement.                                                 |
| ∨ De   | evice Management                                                                                                    |
| Inst   | ructions                                                                                                    |
| Instal | ling with a Group Policy Object (GPO).                                                                                                    |
|        | Save the Device Management Agent setup file (i.e., BitTitanDMASetup_60577C0A954BA572exe) to a<br>network share folder.                    |
|        | The folder needs to be accessible for all Users on the network.                                                                           |
|        | Create a GPO that executes the DMA setup file on an Active Directory Organizational Unit's computers with<br>an immediate scheduled task. |
|        | Script Parameters: Copy to Clipboard                                                                                                    |
|        | \\[path-to-<br>BitTitanDMASetup_60577C0A954BA572exe]\BitTitanDMASetup_60577C0A954BA572exe                                                 |
|        |                                                                                                    |

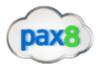

8. Monitor users that successfully have the agent installed by going to Customers>Select customers>Manage>Device Management>Deployment pro

\*You will need to put in the destination domain and add the 365 endpoint\*

| eployment         | Pro                                                                                                    | Cancel | Save and Continue |
|-------------------|----------------------------------------------------------------------------------------------------|--------|-------------------|
|                   | What is DeploymentPro, and how does it work?                                                                      |        |                   |
| /                 | DeploymentPro is a cloud-based solution that remotely configures and manages Users' Outlook profiles.             |        |                   |
| L <b>7</b>        | <ul> <li>To start using DeploymentPro, launch the Device Management Agent.</li> </ul>                             |        |                   |
|                   | Once installed on Users' devices, set up the module to automate the configuration of all Users' Outlook profiles. |        |                   |
|                   | Launch DeploymentPro for UserActivation to View Legacy Projects                                                   |        |                   |
|                   |                                                                                                    |        |                   |
| odule Configur    |                                                                                                    |        |                   |
| @ Destination I   | Domain Name                                                                                                    |        |                   |
| The field cannot  | be left blank.                                                                                                    |        |                   |
| Select Destinatio | in Endpoint                                                                                                    |        |                   |
| Office365         |                                                                                                    |        | +                 |

Once users start to login to their computers, their device will be registered and their primary upn will be listed "Primary Email Address" column

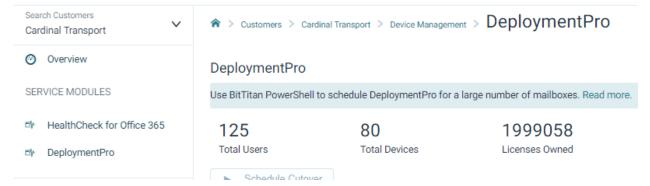

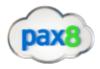

| A ≥ Customers ≥ Cardinal     | Transport > Device Management >   | DeploymentPro                   |                                  |             |           |         |                         |              |
|------------------------------|-----------------------------------|---------------------------------|----------------------------------|-------------|-----------|---------|-------------------------|--------------|
| DeploymentPro                |                                   |                                 |                                  |             |           |         |                         | Settings     |
| Use BitTitan PowerShell to s | chedule DeploymentPro for a large | number of mailboxes. Read more. |                                  |             |           |         |                         |              |
| 126<br>Total Users           | 80<br>Total Devices               | 1999059<br>Licenses Owned       |                                  |             |           |         |                         |              |
| Schedule Cutover             |                                   |                                 |                                  |             |           |         | So                      | ort 🔻 🕻      |
| Primary Email Address        | :                                 | Destination UPN                 | Module Status                    | Not Started | Scheduled | Running | <b>≫</b> ⊙<br>Completed | <b>Error</b> |
|                              |                                   |                                 | Scheduled on Apr 9, 2018 11:30am | 0           | 0         | 0       | 1                       | 0            |
|                              |                                   |                                 | Scheduled on Apr 7, 2018 12:15pm | 0           | 0         | 0       | 1                       | 0            |
|                              |                                   |                                 | Scheduled on Apr 7, 2018 9:45am  | 0           | 0         | 0       | 1                       | 0            |
|                              |                                   |                                 | Not scheduled                    | 5           | 0         | 0       | 0                       | 0            |
|                              |                                   |                                 | Not scheduled                    | 1           | 0         | 0       | 0                       | 0            |
|                              |                                   |                                 | Not scheduled                    | 1           | 0         | 0       | 0                       | 0            |

9. Users computers will be listed and will have a "heartbeat". Once a user signs into the device their email will be tied to the device in a one to one relationship.

| ♠ > Customers > Cardinal Transport > Device M | anagement > Computers |              |
|-----------------------------------------------|-----------------------|--------------|
| Services Computers                            |                       |              |
| 80 Computers                                  |                       |              |
| Computer Name 🗸                               | Number of Users       | Agent Status |
| AR-004                                        | 1                     | *            |
| ARDEB                                         | 1                     | *            |
| AS400CONSOLE-PC                               | 1                     | *            |
| BILLINGSARAH                                  | 1                     | *            |
| BROKERAGEJD-CR                                | 1                     | *            |
|                                               | a                     | . #          |

\* If a status shows a ? symbol it most likely means the computer is shut down and the tool hasn't been able to find a heartbeat in over 4 hours\*

| CRDTAPP     | 2 | ~ |
|-------------|---|---|
| CRDT-AR-DLS | 1 | 0 |

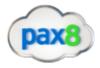

11. Once all users have populated and have the DMA agent installed, Schedule the cutover date for the agent to run on their computer. (This is after you point MX records to office365)

| Schedule Deployment                                                                                                    | Pro                                                |                                                 |
|----------------------------------------------------------------------------------------------------|----------------------------------------------------|-------------------------------------------------|
| Schedule for Profile Cutover<br>This is the date and time scheduled for Denext heartbeat, and then run silently until:<br>Select a date.<br>May 11th, 2018 11:30am | eploymentPro to run on your Users' machines. 1     | The module will install on their devices at the |
| The time specified is (America/Denver)                                                                                                    |                                                    |                                                 |
| Subscribed Users (no license                                                                                                    | required): 1                                       |                                                 |
| License Consumption<br>Users                                                                                                    | License per User<br>1                              | Total Licenses Required<br>0                    |
| User Destination Email                                                                                                    | il address of the new profile after it has been co | nfigured                                        |
| Source Email                                                                                                    | Destination User Principal Name                    | anigureu.                                       |
|                                                                                                    | 0                                                  | @crtrans.biz                                    |
|                                                                                                    |                                                    |                                                 |
|                                                                                                    |                                                    |                                                 |
|                                                                                                    |                                                    |                                                 |
| Cancel                                                                                                    |                                                    | Schedule Cutover                                |

\*Note\* If there are multiple domains involved you will have to go to "settings" in the deployment pro page and change the domain for the users who need the separate domain

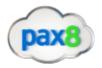

## 12. Once the agent is scheduled successfully, all users should change to a status of "running"

| 25<br>Total Users<br>Schedule Cutover | 25<br>Total Devices | 1999059<br>Licenses Owned |                                  |             |           |         |
|---------------------------------------|---------------------|---------------------------|----------------------------------|-------------|-----------|---------|
| Primary Email Address                 | Des                 | tination UPN              | Module Status                    | Not Started | Scheduled | Running |
|                                       |                     |                           | Scheduled on Apr 30, 2018 9:15am | 0           | 0         | 0       |
|                                       |                     |                           | Scheduled on Apr 30, 2018 4:00pm | 0           | 0         | 0       |
|                                       |                     |                           | Scheduled on Apr 30, 2018 9:15am | 1           | 0         | 1       |
|                                       |                     |                           | Scheduled on Apr 30, 2018 9:15am | 0           | 0         | 1       |

13.If the status does not say "running" but remains in "scheduled" reschedule again until it moves into a **running status** 

14.If users are not being picked up with the GPO, troubleshoot with one remote end user:

- Run Gpresult on their computer to see if the GPO is running
- If the GPO is running, try running the exe manually to see if it is blocked but a firewall setting
- If it is blocked, then create an exception to the firewall to allow the exe to run.
- If it is not being blocked check to see if there are any web proxy settings that may be blocking communication back to bittitan

15. \*This completes the steps for setting up DMA via GPO. If you have completed this successfully then move on to the next section. If you are deploying the agent via email, follow steps 16-26.\*

## Deploying DMA via EMAIL

16. In the BitTitan portal, go to All Customers and select the customer you created

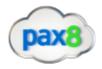

17. Click Add Users Through an Endpoint

| Add Users to begin managing your Customers                                                                      | and delivering Services. |
|----------------------------------------------------------------------------------------------------|--------------------------|
| Add Users Through an Endpoint<br>Automatically add Users and Groups from existing cloud services.               | >                        |
| Enable the Device Management Agent<br>Deploy a lightweight Agent on devices to import Users.                    | >                        |
| Add Users in Bulk<br>Import Users through a CSV file, without accessing your Customer's production environment. | >                        |
| Add Users with Quick Add                                                                                        | <u>\</u>                 |

18. Click Manage Endpoint>Add Endpoint

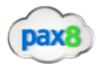

19. Add the Exchange Server 2003+ Endpoint and Provide the Administrative Credentials

## New Endpoint

| Exchange                                                                                                    |                |
|----------------------------------------------------------------------------------------------------|----------------|
| Name your endpoint                                                                                                    |                |
| Endpoint Type                                                                                                    |                |
| Elmphange Server 2003+                                                                                                    |                |
|                                                                                                    |                |
| Outlook Web Access URL                                                                                                    |                |
| http://mail.example.com/exchange                                                                                             |                |
| Provide credentials                                                                                                    |                |
| Providing credentials at the endpoint level allows you to have a cent credentials that can be used across BitTitan products. | ralized set of |
| Do not provide credentials.                                                                                                  |                |

\*Note\* This will autodiscover users from the Exchange and populate them in the BitTitan portal

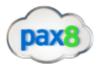

20. From here you can select users by checking the box next their name and selecting "Enable Device Management Through Email"

| 1 U  | lsers                      |                        |                 |                                 |            | Q   Add Users      |
|------|----------------------------|------------------------|-----------------|---------------------------------|------------|--------------------|
| 1 Se | lected Apply User Migratio | on Bundle License Dele | te Users Enable | Device Management Through Email |            |                    |
|      | Primary Email Addre        | User Principal Name    | First Name      | Last Name                       | DMA Status | License Expiration |
|      | Demouser@test.com          | Demouser@test.com      | Demo            | User                            | 0          | None               |

21.Enter a valid email in the "From" section of the template and click Send Email

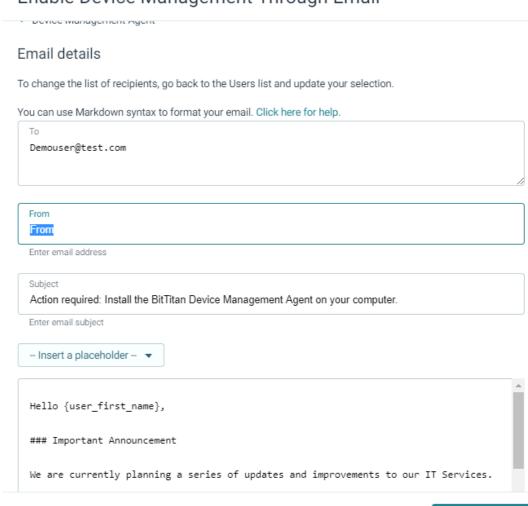

## Enable Device Management Through Email

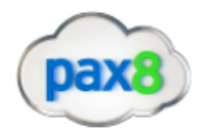

\*Note\* You can white label this email specific to the content you want users to receive. This email is specific to the user and **cannot be forwarded** to another user for them to click on the link for the exe file. The User Simply clicks on a link to open a new page and clicks on one more link to download the exe file

22. Monitor users that successfully have the agent installed by going to Customers>Select customers>Manage>Device Management>Deployment pro

\*You will need to put in the destination domain and add the 365 endpoint\*

| eployment          | Pro                                                                                                    | Cancel | Save and Continue |
|--------------------|----------------------------------------------------------------------------------------------------|--------|-------------------|
|                    | What is DeploymentPro, and how does it work?                                                                      |        |                   |
| ····/              | DeploymentPro is a cloud-based solution that remotely configures and manages Users' Outlook profiles.             |        |                   |
| └7                 | To start using DeploymentPro, launch the Device Management Agent.                                                 |        |                   |
|                    | Once installed on Users' devices, set up the module to automate the configuration of all Users' Outlook profiles. |        |                   |
|                    | Launch DeploymentPro for UserActivation to View Legacy Projects                                                   |        |                   |
|                    |                                                                                                    |        |                   |
| Iodule Configur    | ation                                                                                                    |        |                   |
| @ Destination      | Domain Name                                                                                                    |        |                   |
| The field cannot   | be left blank.                                                                                                    |        |                   |
| Select Destination | in Endpoint                                                                                                    |        |                   |
| Office365          |                                                                                                    |        | + 1               |

Once users start to login to their computers, their device will be registered and their primary upn will be listed "Primary Email Address" column

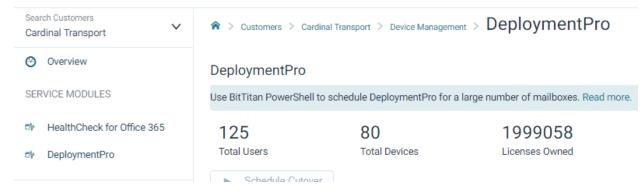

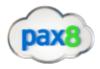

| A ≥ Customers ≥ Cardinal     | Transport > Device Management >   | DeploymentPro                   |                                  |             |           |         |                         |              |
|------------------------------|-----------------------------------|---------------------------------|----------------------------------|-------------|-----------|---------|-------------------------|--------------|
| DeploymentPro                |                                   |                                 |                                  |             |           |         |                         | Settings     |
| Use BitTitan PowerShell to s | chedule DeploymentPro for a large | number of mailboxes. Read more. |                                  |             |           |         |                         |              |
| 126<br>Total Users           | 80<br>Total Devices               | 1999059<br>Licenses Owned       |                                  |             |           |         |                         |              |
| Schedule Cutover             |                                   |                                 |                                  |             |           |         | So                      | ort 🔻 🕻      |
| Primary Email Address        | :                                 | Destination UPN                 | Module Status                    | Not Started | Scheduled | Running | <b>≫</b> ⊙<br>Completed | <b>Error</b> |
|                              |                                   |                                 | Scheduled on Apr 9, 2018 11:30am | 0           | 0         | 0       | 1                       | 0            |
|                              |                                   |                                 | Scheduled on Apr 7, 2018 12:15pm | 0           | 0         | 0       | 1                       | 0            |
|                              |                                   |                                 | Scheduled on Apr 7, 2018 9:45am  | 0           | 0         | 0       | 1                       | 0            |
|                              |                                   |                                 | Not scheduled                    | 5           | 0         | 0       | 0                       | 0            |
|                              |                                   |                                 | Not scheduled                    | 1           | 0         | 0       | 0                       | 0            |
|                              |                                   |                                 | Not scheduled                    | 1           | 0         | 0       | 0                       | 0            |

23. Users computers will be listed and will have a "heartbeat". Once a user signs into the device their email will be tied to the device in a one to one relationship.

| ♠ > Customers > Cardinal Transport > Devia | me Management > Computers |              |
|--------------------------------------------|---------------------------|--------------|
| Services Computers                         |                           |              |
| 80 Computers                               |                           |              |
| Computer Name 🗸                            | Number of Users           | Agent Status |
| AR-004                                     | 1                         | ~            |
| ARDEB                                      | 1                         | ~            |
| AS400CONSOLE-PC                            | 1                         | ~            |
| BILLINGSARAH                               | 1                         | ~            |
| BROKERAGEJD-CR                             | 1                         | ~            |
| D001455507                                 | 4                         |              |

\* If a status shows a ? symbol it most likely means the computer is shutdown and the tool hasn't been able to find a heartbeat in over 4 hours\*

| CRDTAPP     | 2 | ~ |
|-------------|---|---|
| CRDT-AR-DLS | 1 | 0 |

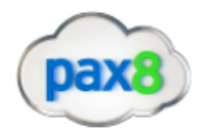

24. Once all users have populated with a and have the DMA agent installed, Schedule the cutover date for the agent to run on their computer. (This is after you point MX records to office365)

## Schedule DeploymentPro

## Schedule for Profile Cutover

This is the date and time scheduled for DeploymentPro to run on your Users' machines. The module will install on their devices at the next heartbeat, and then run silently until:

Select a date. May 11th, 2018 11:30am

The time specified is (America/Denver).

## Subscribed Users (no license required): 1

| License Consumption |                  |                         |
|---------------------|------------------|-------------------------|
| Users               | License per User | Total Licenses Required |
| 1                   | 1                | 0                       |

## User Destination Email

The Destination email address is the email address of the new profile after it has been configured.

| Source Email | Destination User Princip | al Name      |
|--------------|--------------------------|--------------|
|              |                          | @crtrans.biz |
|              |                          |              |
|              |                          |              |
|              |                          |              |
|              |                          |              |

Cancel

\*Note\* If there are multiple domains involved you will have to go to "settings" in the deployment pro page and change the domain for the users who need the separate domain

Schedule Cutover

25. Once the agent is scheduled successfully, all users should change to a status of "running"

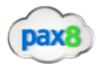

| 25<br>Total Users<br>Schedule Cutover | 25<br>Total Devices | 1999059<br>Licenses Owned |                                  |            |             |            |
|---------------------------------------|---------------------|---------------------------|----------------------------------|------------|-------------|------------|
| Primary Email Address                 | De                  | stination UPN             | Module Status                    | Not Starte | ed Schedule | ed Running |
|                                       |                     |                           | Scheduled on Apr 30, 2018 9:15am | 0          | 0           | 0          |
|                                       |                     |                           | Scheduled on Apr 30, 2018 4:00pm | 0          | 0           | 0          |
|                                       |                     |                           | Scheduled on Apr 30, 2018 9:15am | 1          | 0           | 1          |
|                                       |                     |                           | Scheduled on Apr 30, 2018 9:15am | 0          | 0           | 1          |

26.If the status does not say "running" but remains in "scheduled" reschedule again until it moves into a running status

Prep Work Phase 4: Setup BitTitan Project

1. In BitTitan Portal, Open MigrationWiz by clicking on waffle icon at top of the page>Click Mailbox Migration

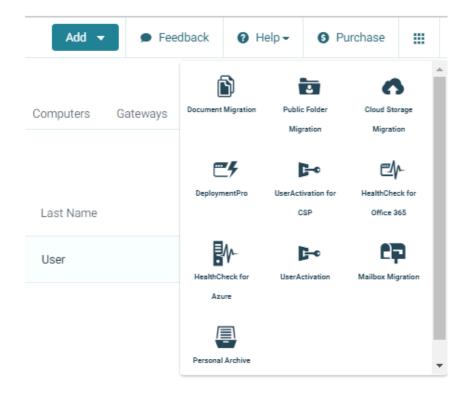

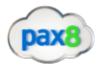

2. Click Create Project>Select 'Create a Mailbox Project'

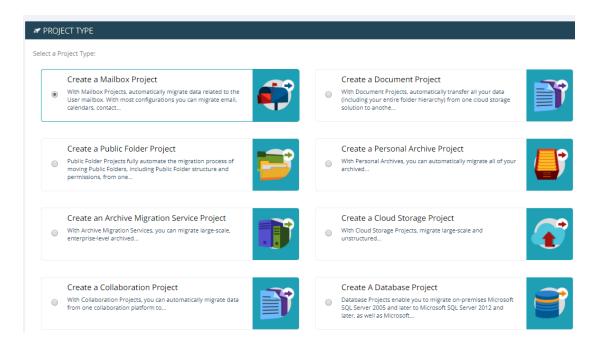

3. Name the Project and select your customer from the dropdown>Click Next Step

| PROJECT INFORMATION |                                                                                                    |
|---------------------|----------------------------------------------------------------------------------------------------|
|                     | <b>Mailbox</b><br>With Mailbox Projects, automatically migrate data related to the User mailbox. With most configurations you can migrate<br>email, calendars, contacts, journals, tasks, and notes. |
| Project Name*       |                                                                                                    |
| Exchange to 365     |                                                                                                    |
| Customer*           |                                                                                                    |
| Velocity Cl         | ~                                                                                                    |
|                     |                                                                                                    |
|                     | ✓ Save Project                                                                                                    |

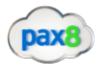

4. If you followed the steps for email deployment for the DMA agent you should be able to select your endpoint from the dropdown. If you did not, Select New and fill out the fields as shown below:

| ക് New Endpoint                                       |
|-------------------------------------------------------|
|                                                       |
| Details                                               |
| Endpoint Name                                         |
| Exchange                                              |
| If you don't know your Server Type, click the button: |
| + Find My Service Provider                            |
| Endpoint Type                                         |
| Exchange Server 2003+                                 |
| Outlook Web Access URL                                |
| http://mail.example.com/exchange                      |

#### Provide credentials

Providing credentials at the endpoint level allows you to have a centralized set of credentials that can be used across BitTitan products.

## Do not provide credentials.

If credentials are not provided at the endpoint level, you will need to provide per-user credentials when using the endpoint as part of your projects.

Administrator Username

Close Add

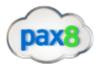

5. In the Destination Settings, Click New, and add the 365 endpoint. Providing the admin credentials

| ൿ New Endpoint                                                                                                    |
|----------------------------------------------------------------------------------------------------|
| Exchange server, Office 365, etc.). Endpoints can be reused for projects across all BitTitan products, and are<br>managed from the Customer Dashboard. Endpoints allow you to perform migrations, the discovery of Users and<br>Groups, and administrative action. |
| Learn About Adding Endpoints                                                                                                    |
| Details                                                                                                    |
| Endpoint Name                                                                                                    |
| 365                                                                                                    |
| If you don't know your Server Type, click the button:<br>+ Find My Service Provider                                                                                                    |
| Endpoint Type                                                                                                    |
| Office 365                                                                                                    |
| Provide credentials<br>Providing credentials at the endpoint level allows you to have a centralized set of credentials that can be used<br>across BitTitan products.                                                                                               |
| Do not provide credentials.<br>If credentials are not provided at the endpoint level, you will need to provide per-user credentials when using<br>the endpoint as part of your projects.                                                                           |
| Administrator Username                                                                                                    |
| Enter an administrator username                                                                                                    |

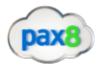

6. Click "Save and Go to Summary" This tells you what is eligible to move and gives you additional KB articles you can reference. Click 'Save Project' when you are ready to proceed

| PROJECT SUMMARY                                                                                                    |                                                                                                    |
|----------------------------------------------------------------------------------------------------|----------------------------------------------------------------------------------------------------|
| SOURCE                                                                                                    | DESTINATION                                                                                                    |
| E B                                                                                                    | 0                                                                                                    |
| Exchange Server 2003+                                                                                                    | Microsoft Office 365                                                                                                    |
| Items Available for Migration         Contacts       Calendars         Mail       Journals         Notes       Tasks                                | ies 🗘                                                                                                    |
| <b>9</b> Migration Guides                                                                                                    | <b>Ø</b> Need Help?                                                                                                    |
| Here are relevant Migration Guides:<br>• Hosted Exchange to Office 365 Migration Guide<br>• On-Premises Exchange 2003 to Office 365 Migration Guide | <ul> <li>Here are some Knowledge Base articles related to your current configuration: <ul> <li>How do I create an administrator account for login?</li> <li>Should I use delegation or impersonation when performing my migration?</li> <li>What credentials are needed to migrate from Hosted Exchange?</li> <li>How do I turn off Calendar Assistant in Office 365?</li> </ul> </li> <li>More Articles: Knowledge Base</li> </ul> |
|                                                                                                    | ✓ Save Project                                                                                                    |

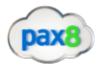

7. Add items to your project. If you already added users to the MSP complete portal either through GPO or an endpoint. You can select "Add from MSP Complete". If you have not yet, then you can select Autodiscover items to import users to the portal

| 🖍 Edit Project 👻 🔿 💌 🔿 🗮 👻                                    |                                                                  |
|---------------------------------------------------------------|------------------------------------------------------------------|
| Add items to your                                             | Project.                                                         |
|                                                               | s Add From MSPComplete                                           |
| •                                                             | Add Users from an existing Customer.                             |
| C ADD -                                                       | °ত Quick Add                                                     |
| to Quick Add                                                  | Add one item at a time.                                          |
| S Bulk Add                                                    | ta Bulk Add                                                      |
| Click the "Add" menu in the toolbar, and select an option for | Use our online spreadsheet, or a file of your own, to add items. |
| adding items.                                                 | K Autodiscover Items                                             |
|                                                               | Use MigrationWiz to automatically discover all of your items.    |
|                                                               |                                                                  |
|                                                               |                                                                  |

8. Audit User names and Domains (Make sure they match 365). Clean up user-list. Verify the Source and Destination domains are correct.

9. Select All Users>Verify Credentials

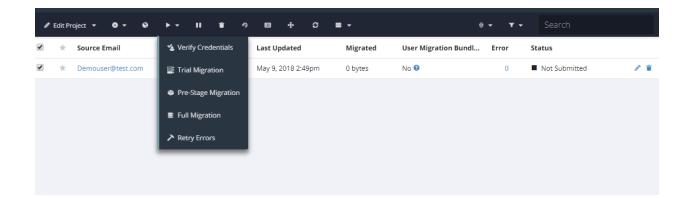

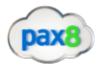

10. There are numerous errors that could appear here. Most of the steps I made for prep work will make it so that you avoid most of these errors. Refer to BitTitans KB articles for most common errors and how to troubleshoot. <u>https://help.bittitan.com/hc/en-us/sections/115003465187-Mailbox-Error-Lookup?page=2</u>

## Unsuccessful verification will show a "Failed" Message

| 1 | Edit Pr | oject 🔻 😔 🔫 🚱     | ▶ <b>- II 1</b> 9    | = + € ∎            | -        | ÷ - T                      | ✓ Search     |
|---|---------|-------------------|----------------------|--------------------|----------|----------------------------|--------------|
|   | *       | Source Email      | Destination Email    | Last Updated       | Migrated | User Migration Bundl Error | Status       |
| 1 | *       | Demouser@test.com | Demouser@test.onmicr | May 9, 2018 2:53pm | 0 bytes  | No 🛿 0                     | 🛆 Failed 🥒 🕯 |

You can click on the Failed icon to show a detailed message of what failed

| DEMOUSER@TEST.COM — MICROSOFT OFFICE 365 TO MICROSOFT OFFICE 365 MIGRATION (FAILED) |         |             |             |                                                                                             |  |
|-------------------------------------------------------------------------------------|---------|-------------|-------------|---------------------------------------------------------------------------------------------|--|
| FOLDER SUMMARY                                                                      | MIGRATE | D ITEMS     |             | ▲ MIGRATION ERRORS                                                                          |  |
| No Data.                                                                            | Туре    | Success     | Errors      | ▲ Your migration failed checking source cre<br>dentials. Office 365 user names should alway |  |
| This item hasn't started migrating                                                  | Total   | 0 (0 bytes) | 0 (0 bytes) | s be specified as email addresses. Ensure use<br>r names are specified as email addresses.  |  |
|                                                                                     |         |             |             | Source Server 8 minutes ago                                                                 |  |

Click on "Learn More" to access BitTitan's Relevant kb articles specific to the error:

# OFFICE 365 USER NAMES SHOULD ALWAYS BE SPECIFIED AS EMAIL Open In New Window ADDRESSES

Office 365 user names should always be specified as email addresses: This error indicates that the specified Office 365 user name is invalid. Office 365 requires users to log in with an email address, not a user name as in "John Doe" or "domain\johndoe".

## **Resolution:**

We recommend the following:

- 1. If using administrative credentials for Office 365, check the admin user name specified on your project.
- If not using administrative credentials for Office 365, check the mailbox owner user name specified on the mailbox.
- 3. In all cases, make sure the user name work when logging in at https://login.microsoftonline.com.

Close

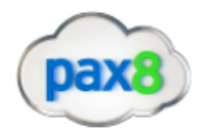

## Successful Verification will show a "Completed(Verification)" message

|   | * | Source Email         | Destination Email    | Last Updated       | Migrated  | User Migration Bundl | Error | Status                |     |
|---|---|----------------------|----------------------|--------------------|-----------|----------------------|-------|-----------------------|-----|
| 1 | * | accounts-payable@vel | accounts-payable@vel | May 9, 2018 2:52pm | 267.17 KB | No 🕄                 | 0     | ✓ Completed (Verifica | / 1 |

11. After all users have successfully completed verification, Select All users>Click on the Hamburger icon at the top of the toolbar> Click Subscribe Users

| / | Edit Pr | roject 🔻 🖸 👻 🚱    | ▶ <b>- II 1</b> 9    |      | + 0             | = -   |
|---|---------|-------------------|----------------------|------|-----------------|-------|
| 1 | *       | Source Email      | Destination Email    | Last | ♣ HealthCheck   | rated |
| - | *       | Demouser@test.com | Demouser@test.onmicr | May  | Subscribe Users | rtes  |
|   |         |                   |                      |      | _               | _     |

12. This will bring you back to the MSP complete portal. Select all users>Click Apply User Migration Bundle

1 Users

| 1 Se | lected Apply User Migratio | on Bundle License Dele | ete Users Enable Dev | ice Management Through Email |            |   |
|------|----------------------------|------------------------|----------------------|------------------------------|------------|---|
|      | Primary Email Addre        | User Principal Name    | First Name           | Last Name                    | DMA Status | L |
|      | Demouser@test.com          | Demouser@test.com      | Demo                 | User                         | 0          | r |

13. This takes a couple of minutes to propagate but after, in the migrationwiz portal the "User Migration Bundle" column will change from "No" to "Yes"

User Migration Bundl...

Yes

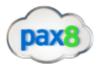

14. Go to Edit Project>Advanced Settings>Set Maximum # of Concurrent Migration (Guideline 3 per 1Mbps of Bandwitth)>Save

| Preferred BitTitan Datacenter: 🕜                  |
|---------------------------------------------------|
| United States 🔹                                   |
| Maximum number of concurrent migrations: <b>1</b> |
| 10                                                |
| Maximum number of errors per migration: <b>?</b>  |
| 10                                                |
| Do not retry errors. 🔞                            |
|                                                   |
|                                                   |
|                                                   |
| Migration Phase 1                                 |

1. Preferably start at beginning of the week to bring over a bulk of the mail, plan for domain cutover on Friday evening

\*Note\* During a pre-stage Pass BitTitan is simply making copies of mail in 365. The user will experience no loss of data during this time\*

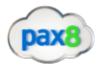

2. Select All Users>Click on the start button>Pre-stage Migration

|   |         |                   |                      |                    |            | ,                    |
|---|---------|-------------------|----------------------|--------------------|------------|----------------------|
| 1 | Edit Pr | roject 🕶 💿 👻 😵    | ▶ <b>- II 11 9</b>   |                    | I <b>-</b> | ⇔ ◄                  |
| 1 | *       | Source Email      | 🔏 Verify Credentials | Last Updated       | Migrated   | User Migration Bundl |
| 1 | *       | Demouser@test.com | 📑 Trial Migration    | May 9, 2018 2:53pm | 0 bytes    | Yes                  |
|   |         |                   | Pre-Stage Migration  |                    |            |                      |
|   |         |                   | Full Migration       |                    |            |                      |
|   |         |                   | Retry Errors         |                    |            |                      |
|   |         |                   |                      |                    |            |                      |

3. Select a time range from the dropdown of prior to 90 days>Start Migration

| are order rems, in preparation or a rater final switch to<br>do not change, but typically represent the majority of<br>ver. Fill the mailbox with older email; this reduces the | the data. Use this type of migration before MX record |
|----------------------------------------------------------------------------------------------------|-------------------------------------------------------|
| 1 Items Selected                                                                                                    | • 0 will migration using licenses.                    |
| 0 Cannot Migrate                                                                                                    | • 1 will migrate using subscriptions.                 |
| elect what you want to migrate: 🧿                                                                                                    | Remember my selection for this Project.               |
| 🤊 🛥 Mail                                                                                                    |                                                       |
| Aigration Scheduling                                                                                                    |                                                       |
| ligrate items with a date that is earlier than the specific                                                                                                    | ed date. 🕑                                            |
| 90 Days Ago                                                                                                    | Ŧ                                                     |
| ] Automatically start the migration at $ oldsymbol{0} $                                                                                                    |                                                       |
|                                                                                                    |                                                       |

4. This will give you a status bar and show the amount of data moved over in the "bytes" column. If any users fail, it's usually do to server timeout. Simply rerun the pre-stage pass on these users to restart where it left off. If you click on any user's name, you can see metrics like upload speeds:

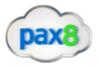

|                           | A                       |                  |                        |                |
|---------------------------|-------------------------|------------------|------------------------|----------------|
| Verify Credentials        | ✓ Success a few seconds | Statistic        | Source                 | Destination    |
| Start: May 9, 2018 2:51pm |                         |                  |                        |                |
| End: May 9, 2018 2:52pm   |                         | Active Duration  | 6 minutes              | a few seconds  |
| Full Migration            | Success 3 minutes       | Passive Duration | Less than a second     | 6 minutes      |
| Start: May 8, 2018 6:51am |                         | Data Speed       | 3 MB/hr                | 146 MB/hr      |
| End: May 8, 2018 6:55am   | ė –                     |                  |                        |                |
|                           |                         | Item Speed       | 97 items/hr            | 5,597 items/hr |
| Full Migration            | ✓ Success 2 minutes     |                  |                        |                |
| Start: May 7, 2018 8:11pm |                         |                  | Performance Analysis   |                |
| End: May 7, 2018 8:13pm   | ti i                    |                  | • renormance / maryors |                |

## 5. Once the pre-stage migration has run for all users and is in a "Completed" Status

| May 8, 2018 6:53am | 441.16 MB No 😡 | 0 🖌 Completed  | 1 |
|--------------------|----------------|----------------|---|
| May 8, 2018 6:53am | 506.66 MB No 9 | 0 🗸 Completed  | 1 |
| May 8, 2018 6:53am | 6.09 GB No 9   | 23 🖌 Completed | 1 |
| May 8, 2018 6:52am | 29.49 MB No 🔮  | 0 🗸 Completed  | 1 |
| May 8, 2018 6:57am | 25.17 GB No 9  | 31 ✓ Completed | 1 |

6. Next we are going to perform a full migration to bring over copies of remaining mail plus calendars, contacts, notes, journals, rules. Select All users>Click on the start button>Full Migration

| / | Edit Pr | roject 🔻 🛛 🕶 🚱    | ▶ <b>+    वे</b> 9   | ■ +            | o    | ≣ -      | ¢                    | • |
|---|---------|-------------------|----------------------|----------------|------|----------|----------------------|---|
|   | *       | Source Email      | 💪 Verify Credentials | Last Updated   |      | Migrated | User Migration Bundl | E |
|   | *       | Demouser@test.com | E Trial Migration    | May 9, 2018 2: | 53pm | 0 bytes  | Yes                  |   |
|   |         |                   | Pre-Stage Migration  |                |      |          |                      |   |
|   |         |                   | Full Migration       |                |      |          |                      |   |
|   |         |                   | Retry Errors         |                |      |          |                      |   |
|   |         |                   |                      |                |      |          |                      |   |

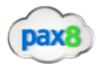

7. You can schedule this to start at a specific time if you would like:

| Start Full Migration                                                                                                    |                                                                                                    |  |  |  |  |  |  |  |
|----------------------------------------------------------------------------------------------------|----------------------------------------------------------------------------------------------------|--|--|--|--|--|--|--|
| What is a Full Migration? 🛛                                                                                                    |                                                                                                    |  |  |  |  |  |  |  |
| Use this type of migration for Big Bang (Single-Pass) Migrations, or for following an earlier Pre-Stage Migration.<br>Use this after MX record cutover to make sure you are not missing any data. |                                                                                                    |  |  |  |  |  |  |  |
| I Items Selected                                                                                                    | • <b>0</b> will migration using licenses.                                                                  |  |  |  |  |  |  |  |
| <ul> <li>O Cannot Migrate</li> </ul>                                                                                                    | • 1 will migrate using subscriptions.                                                                      |  |  |  |  |  |  |  |
| Select what you want to migrate:<br>Contacts<br>Calendars<br>Notes<br>Calendars<br>Tasks                                                                                                    | <ul> <li>Remember my selection for this Project.</li> <li>Mail</li> <li>Journals</li> <li>Rules</li> </ul> |  |  |  |  |  |  |  |
| Migration Scheduling<br>Automatically start the migration at<br>May<br>10<br>2018<br>10<br>2018<br>10<br>10<br>10<br>10<br>10<br>10<br>10                                                         | 0 V (Local Time)                                                                                           |  |  |  |  |  |  |  |
|                                                                                                    | × Cancel  ✓ Start Migration                                                                                |  |  |  |  |  |  |  |

8. Confirm all users go into a "Completed" Status

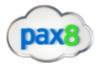

Migration Phase 2: MX Cutover

- 1. At Designated time, login to DNS provider and change you MX records to point to Office365
  - a. You can find this in the 365 Admin Center by going to Setup>Domains
  - b. Office365 MX record follow this format **Domaincom.mail.protection.outlook.com**
- 2. Run another Full Pass. This will perform a **delta sync** to pull over any residual data that may have been missed.

Migration Phase 3: Post Migration Cleanup

- 1. Audit Destination Environment Mailflow for Inbound/Outbound Mail
- 2. Login to BitTitan>Go to All customers>Select customer>Manage>Device Management>Deployment Pro
- 3. Make sure DMA status has moved into "Completed" status. If in "error" status it means the users failed authentication 3x. Reschedule the tool to run at the next time interval available

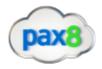

| â                                                                                             |                        |                     |                                   |                                  |            |              |         |    |            |  |
|-----------------------------------------------------------------------------------------------|------------------------|---------------------|-----------------------------------|----------------------------------|------------|--------------|---------|----|------------|--|
| DeploymentPro                                                                                 |                        |                     |                                   |                                  |            |              |         |    |            |  |
| Use BitTitan PowerShell to schedule DeploymentPro for a large number of mailboxes. Read more. |                        |                     |                                   |                                  |            |              |         |    | ×          |  |
| <b>1</b><br>та                                                                                | <b>1</b><br>Dtal Users | 11<br>Total Devices | 1999059<br>Licenses Owned         |                                  |            |              |         |    |            |  |
|                                                                                               | Schedule Cutover       |                     |                                   |                                  |            |              |         | So | rt 🔻 🔍     |  |
|                                                                                               | Primary Email Address  |                     | Destination UPN                   | Module Status                    | Not Starte | ed Scheduled | Running |    | •<br>Error |  |
|                                                                                               |                        |                     | 1000 colores - 100                | Scheduled on May 4, 2018 1:00pm  | 0          | 0            | 0       | 1  | 0          |  |
|                                                                                               |                        |                     | Reservation and the second second | Scheduled on May 7, 2018 11:00am | 0          | 0            | 0       | 1  | 0          |  |
|                                                                                               |                        |                     |                                   | Scheduled on May 7, 2018 11:00am | 0          | 0            | 0       | 1  | 0          |  |
|                                                                                               |                        |                     |                                   | Scheduled on May 7, 2018 11:00pm | 0          | 0            | 0       | 1  | 0          |  |
|                                                                                               |                        |                     |                                   | Scheduled on May 4, 2018 1:00pm  | 0          | 0            | 0       | 1  | 0          |  |
|                                                                                               |                        |                     |                                   | Scheduled on May 4, 2018 1:00pm  | 0          | 0            | 0       | 1  | 0          |  |
|                                                                                               |                        |                     |                                   |                                  |            |              |         |    |            |  |

- 4. Reconfigure any mailbox permissions
- 5. Send out guides on reconfiguring mail on Iphone/Andriod:
  - a. <u>https://support.office.com/en-us/article/set-up-email-using-the-ios-mail-app-7e5b180f-bc8f-45cc-8da1-5cefc1e633d1</u>
  - b. <u>https://support.office.com/en-us/article/set-up-email-in-android-email-app-71147974-7</u>
- 6. Perform and account clean up that is required